# Dell S2218M/S2318M Dell Display Manager Korisnički priručnik

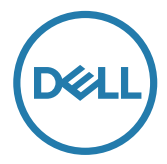

Model: S2218M/S2318M Regulatorni model: S2218Mc/S2318Mc

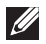

NAPOMENA: NAPOMENA ukazuje na važne informacije koje vam pomažu da koristite svoje računalo na bolji način.

**Autorska prava © 2017 Dell Inc. Sva prava pridržana.** Ovaj proizvod je zaštićen američkim i međunarodnim autorskim pravima i pravima intelektualnog vlasništva.

Dell™ i logotip Dell zaštitni su znakovi tvrtke Dell inc. u Sjedinjenim Američkim Državama i/ ili drugim zemljama.

Svi drugi znakovi i nazivi u ovom priručniku trgovački su znakovi pripadajućih tvrtki.

Rev. A00  $2017 - 1$ 

# Sadržaj

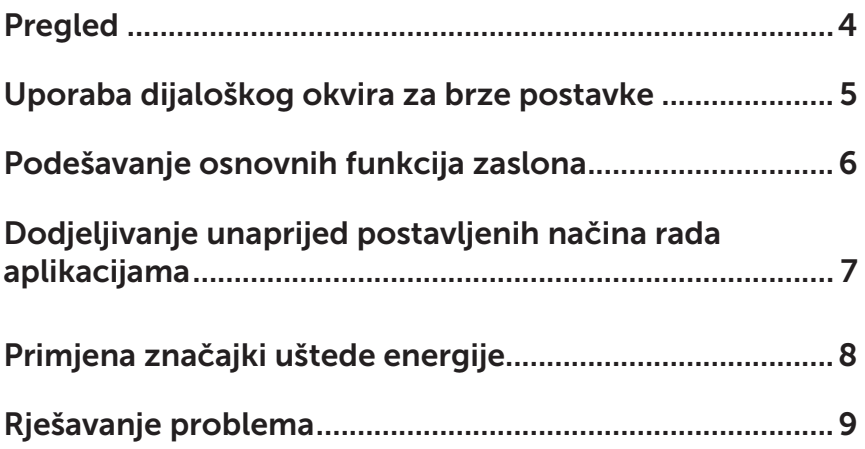

<span id="page-3-0"></span>Dell display manager je Windows aplikacija koja se koristi za upravljanje monitorom ili skupinom monitora. Omogućuje ručno prilagođavanje prikazane slike, dodjelu automatskih postavki, upravljanje energijom, organizaciju prozora, rotaciju slike i druge značajke na odabranim Dell modelima. Nakon instalacije, Dell Display Manager će se pokrenuti svaki put kad se računalo pokrene i postavit će ikonu u traku s obavijestima. Podaci o monitorima povezanima na računalo prikazuju se kad prijeđete strelicom miša preko ikone u traci s obavijestima.

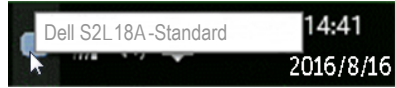

NAPOMENA: Aplikacija Dell Display Manager mora koristiti DDC/CI kanal za komunikaciju s monitorom. Pazite da je DDC/CI omogućen u izborniku, kao što je prikazano u nastavku.

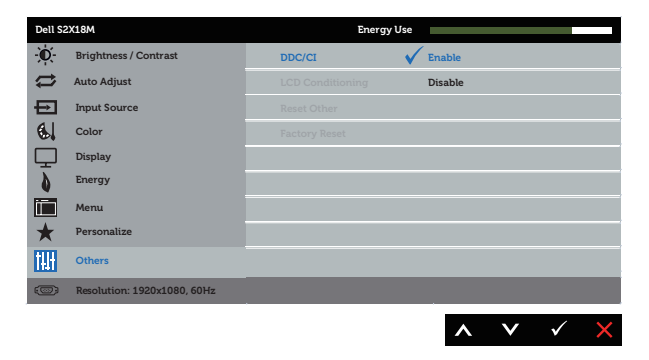

### <span id="page-4-0"></span>Uporaba dijaloškog okvira za brze postavke

Kliknite ikonu aplikacije Dell Display Manager u traci s obavijestima za otvaranje dijaloškog okvira Quick Settings (Brze postavke). Kada je na sustav povezano više od jednog podržanog Dell modela, određeni željeni monitor može se odabrati pomoću pruženog izbornika.

Dijaloški okvir **Ouick Settings (Brze postavke)** omogućuje lako prilagođavanje razine svjetline i kontrasta monitora. Možete ručno odabrati unaprijed postavljeni način rada ili omogućiti automatski odabir unaprijed postavljenog načina rada, ovisno o aktivnoj aplikaciji.

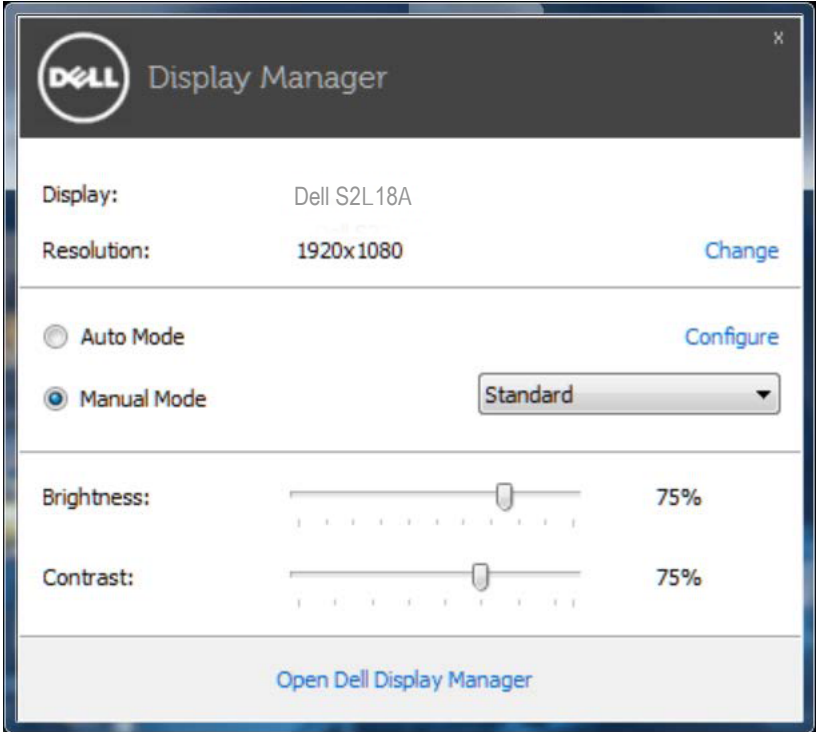

Dijaloški okvir Quick Settings (Brze postavke) također pruža pristup naprednom korisničkom sučelju aplikacije Dell Display Manager koje se koristi za prilagođavanje osnovnih funkcija, konfiguraciju automatskog načina rada i pristup ostalim značajkama.

#### <span id="page-5-0"></span>Podešavanje osnovnih funkcija zaslona

Unaprijed postavljeni način rada za odabrani monitor može se ručno primijeniti pomoću izbornika u kartici Basic (Osnovno). Alternativno se može omogućiti Automatski način rada. Automatski način rada omogućuje automatsku primjenu željenog unaprijed postavljenog načina rada kada su aktivne određene aplikacije. Poruka se odmah pojavljuje na zaslonu s prikazom odabranog unaprijed postavljenog načina rada.

Svjetlina i kontrast odabranog monitora također se mogu izravno prilagoditi u kartici Basic (Osnovno).

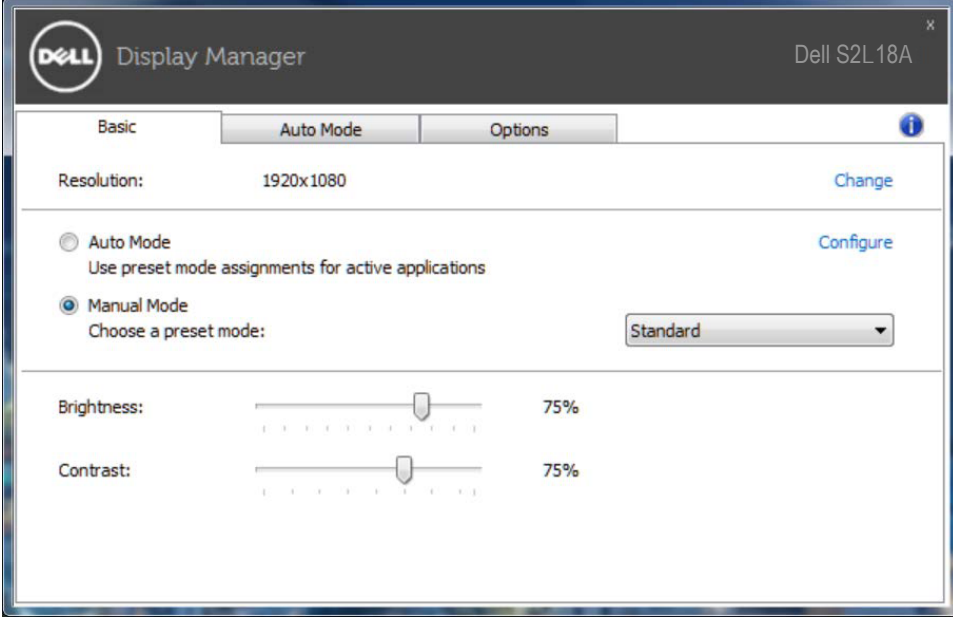

## <span id="page-6-0"></span>Dodjeljivanje unaprijed postavljenih načina rada aplikacijama

Kartica Auto Mode (Automatski način rada) omogućuje povezivanje određenog unaprijed postavljenog načina rada s određenom aplikacijom i automatsku primjenu. Kad je Auto Mode (Automatski način rada) omogućen, aplikacija Dell Display Manager automatski će se prebaciti u odgovarajući unaprijed postavljeni način rada svaki put kada se aktivira povezana aplikacija. Unaprijed postavljeni način rada dodijeljen određenoj aplikaciji može biti isti na svakom povezanom monitoru ili se može razlikovati od monitora do monitora.

Aplikacija Dell Display Manager je unaprijed konfigurirana za brojne popularne aplikacije. Za dodavanje nove aplikacije na popis dodjeljivanja jednostavno odvucite aplikaciju s radne površine, izbornika Windows Start ili druge lokacije i otpustite ju na trenutni popis.

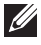

NAPOMENA: Dodjele Unaprijed postavljenog načina koje ciljaju serijske datoteke, skripte i učitavače, kao i datoteke koje nisu izvršne (zip arhive ili zapakirane datoteke) nisu podržane i biti će neučinkovite.

Dodatno se može omogućiti opcija koja aktivira unaprijed postavljeni način rada Game (Igre) kada je Direct3D aplikacija pokrenuta u načinu rada s punim zaslonom. Ako želite onemogućiti ovaj način ponašanja za određene naslove igara, dodajte ih na popis dodjeljivanja s različitim unaprijed postavljenim načinom. Aplikacije na popisu dodjeljivanja imaju prioritet nad općom Direct3D postavkom.

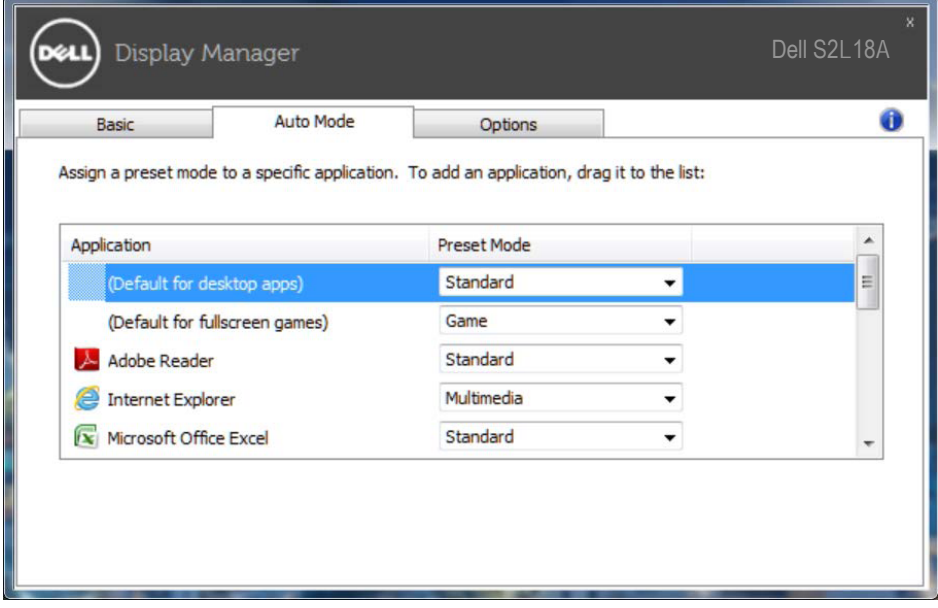

#### <span id="page-7-0"></span>Primjena značajki uštede energije

Na podržanim Dell modelima, kartica Options (Opcije) bit će dostupna za pružanje PowerNap mogućnosti uštede energije. Kada se aktivira čuvar zaslona, svjetlina monitora automatski se može postaviti na minimalnu razinu ili se monitor može postaviti u način mirovanja kako bi se dodatno uštedila energija.

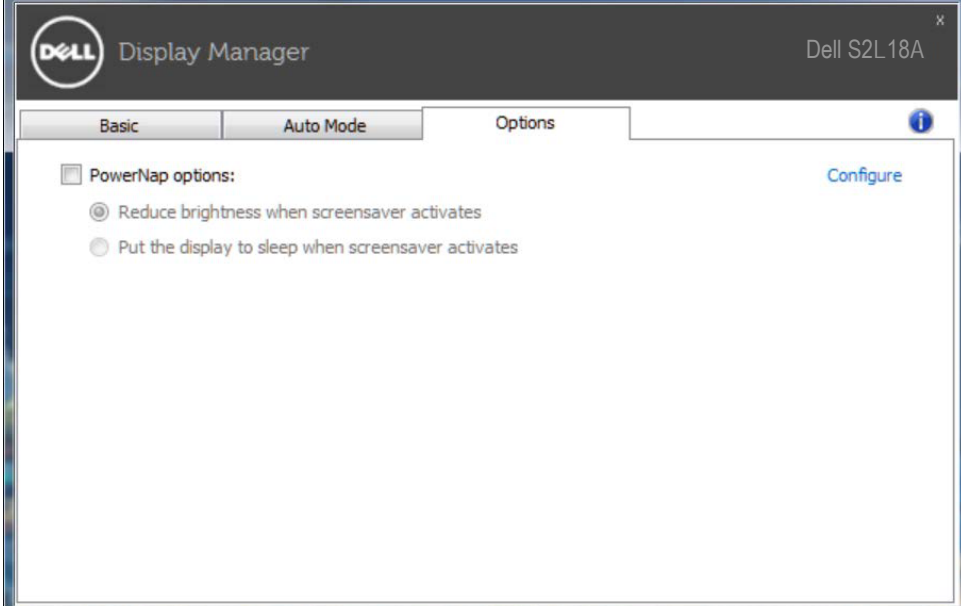

# Rješavanje problema

Ako DDM ne radi s monitorom, DDM će prikazati sljedeću ikonu u traci s obavijestima.

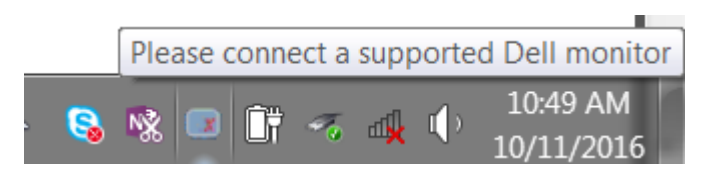

Kliknite ikonu, DDM prikazuje poruku s podacima o grešci.

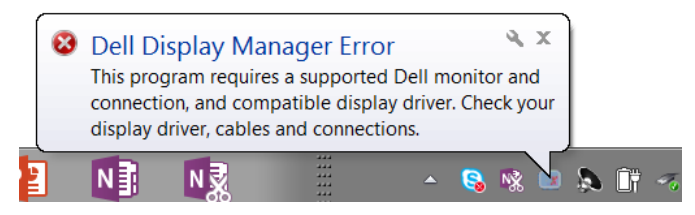

Vodite računa o tome da DDM radi samo s Dell monitorima. Ako koristite monitore drugih proizvođača, DDM ih ne podržava.

Ako DDM ne može detektirati i/ili komunicirati s podržanim Dell monitorom, poduzmite sljedeće radnje za otklanjanje problema:

- 1. Provjerite da je video kabel ispravno povezan na monitor i računalo, osobito pripazite da priključci budu čvrsto umetnuti na svoje mjesto.
- 2. Provjerite OSD monitor i uvjerite se da je DDC/CI protokol omogućen.
- 3. Pobrinite se da imate odgovarajuće najnovije upravljačke programe za grafičku karticu od proizvođača grafičke kartice (Intel, AMD, NVidia, itd.). Upravljački program za grafičku karticu čest je uzrok DDM kvara.
- 4. Uklonite sve priključne stanice i produžne kabele ili pretvarače između monitora i grafičkog priključka. Neki jeftini produživači, koncentratori ili pretvarači možda ne podržavaju DDC/CI ispravno i ne mogu se koristiti za DDM. Ažurirajte upravljački program takvog uređaja ako je dostupna novija verzija.
- 5. Ponovno pokrenite sustav.

DDM neće raditi sa sljedećim monitorima:

- Modeli Dell monitora stariji od 2013 i D serija Dell monitora. Više informacija potražite na internetskoj stranici za podršku Dell proizvoda
- Monitori za igranje s Nvidia G-sync tehnologijom
- • Virtualni i bežični zasloni ne podržavaju DDC/CI
- Na nekim ranijim modelima DP 1.2 monitora potrebno je putem OSD izbornika monitora onemogućiti MST/DP 1.2.

Ako je računalo povezano s internetom i ako je dostupna novija verzija aplikacije DDM, pojavit će se poruka s obavijesti. Preporučuje se preuzimanje i instalacija najnovije aplikacije DDM.

Također, možete provjeriti postoji li novija verzija i desnim klikom na ikonu aplikacije DDM, dok držite pritisnutom tipku shift.

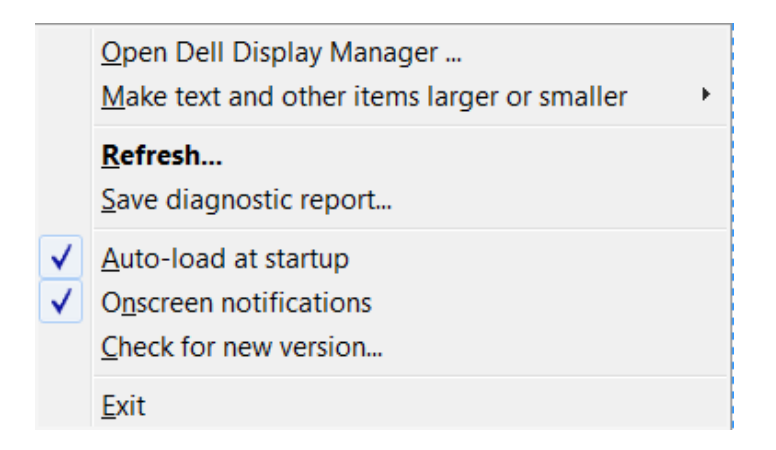